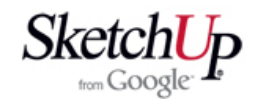

## **Příprava podkladu**

 Předchozí lekce daly určitou představu o důležitosti fáze přípravy podkladu a vytvoření přesné základní geometrie pro zamýšlený model. V této lekci se k tomuto tématu vrátíme podrobněji.

 Základní geometrie je pro naši další práci něco jako základní kámen domu. Budeme z ní vycházet po celou dobu tvorby modelu a proto se na ni musíme na 100% spolehnout. Musíme tedy pracovat přesně a dobře si vše předem rozvrhnout. Na dobře zpracované základní geometrii často závisí úspěch našeho dalšího počínání při tvorbě modelu.

 Podklad pro náš výtvor získáme stažením z internetu nebo v tištěné podobě z časopisů a pod. Pokud jej získáme v elektronické podobě, bude to s největší pravděpodobností soubor ve formátu JPG, PDF a modelářské plánky nejčastěji v jednom z formátů autocadu DWG nebo DXF. Některé formáty může SketchUp načíst přímo, některé je nutno nejdříve převést v nějakém jiném programu do vhodného formátu. Zde je stručný popis pravděpodobných situací:

 **JPG** - Tento formát lze importovat přímo. Po importu se obrázek chová jako samostatný objekt a nelze ho nijak editovat. Je možné pouze přesně nastavit jeho velikost, libovolně ho otáčet a přemísťovat. Není možné se automaticky přichytávat k bodům a čarám obrázku. Automatické přichytávání je možné pouze k okraji a ploše obrázku jako celku. Takto načtený obrázek použijeme nejčastěji jako podklad pro vytvoření 3D základní geometrie budoucího modelu. Obrázek ukazuje příklad tvoření základní geometrie na podkladu obrázku naskenovaného z modelářského časopisu. Kontrolní konstrukční čáry prozrazují, že obrázek nebyl do skeneru vložen zcela rovnoběžně a že i kreslič neměl kolmo seřízená pravítka. Před započetím kreslení základní geometrie musíme proto obrázek natočit tak, aby alespoň jedna osa souhlasila s obrázkem a druhou osu budeme korigovat během kreslení.

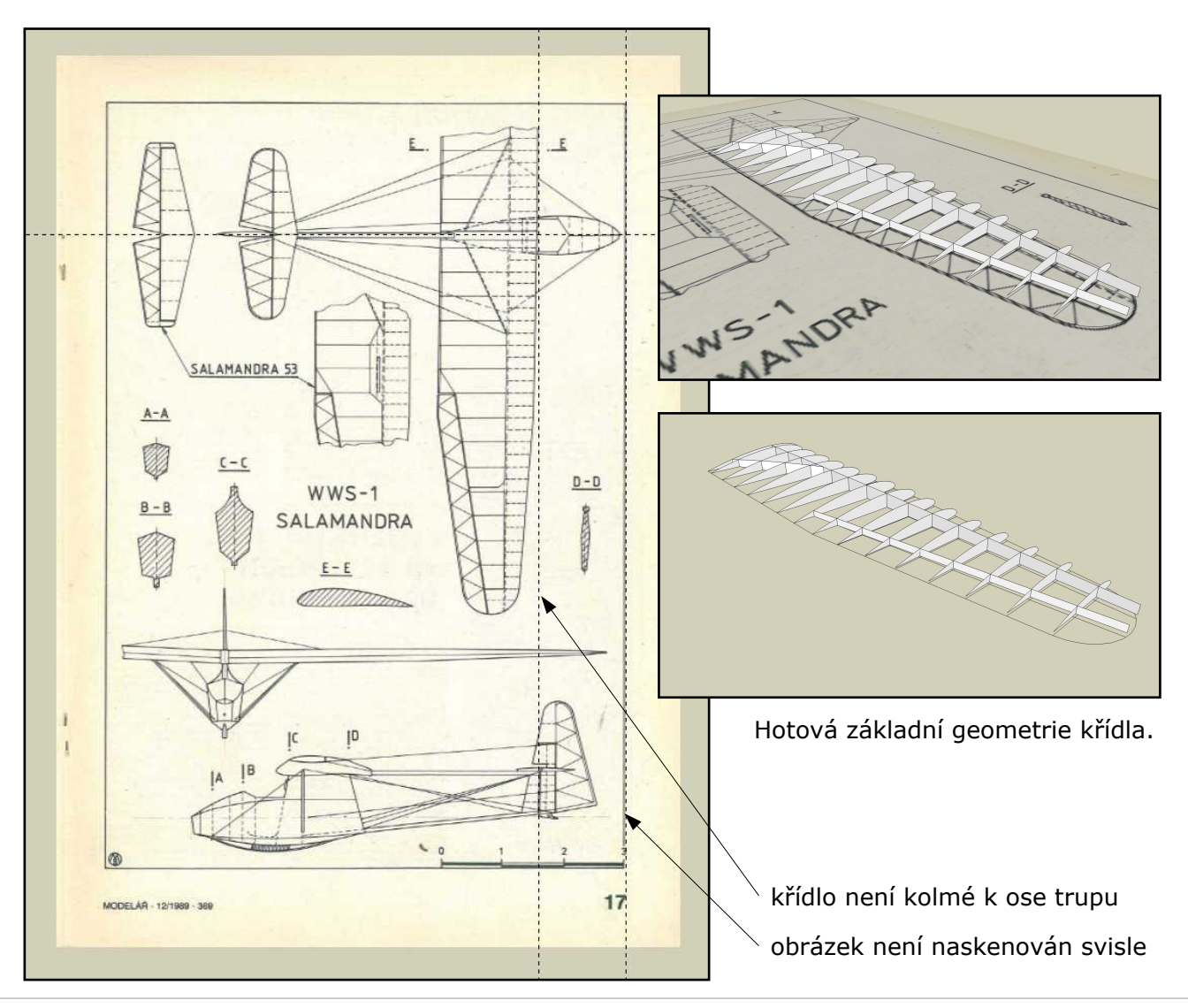

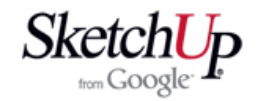

 Obrázek lze také jednoduše zařadit mezi textury. To je výhodné pro použití načtené fotografie nebo barevného obrázku jako realistický povrch 3D modelu. Máte-li například 3D model letadla Spitfire, můžete pmocí vhodné fotografie nebo obrázku křídlo obarvit do realistické podoby tak, jak je to vidět na následujících obrázcích. Postup není nijak složitý a bude popsán v některé z dalších lekcí.

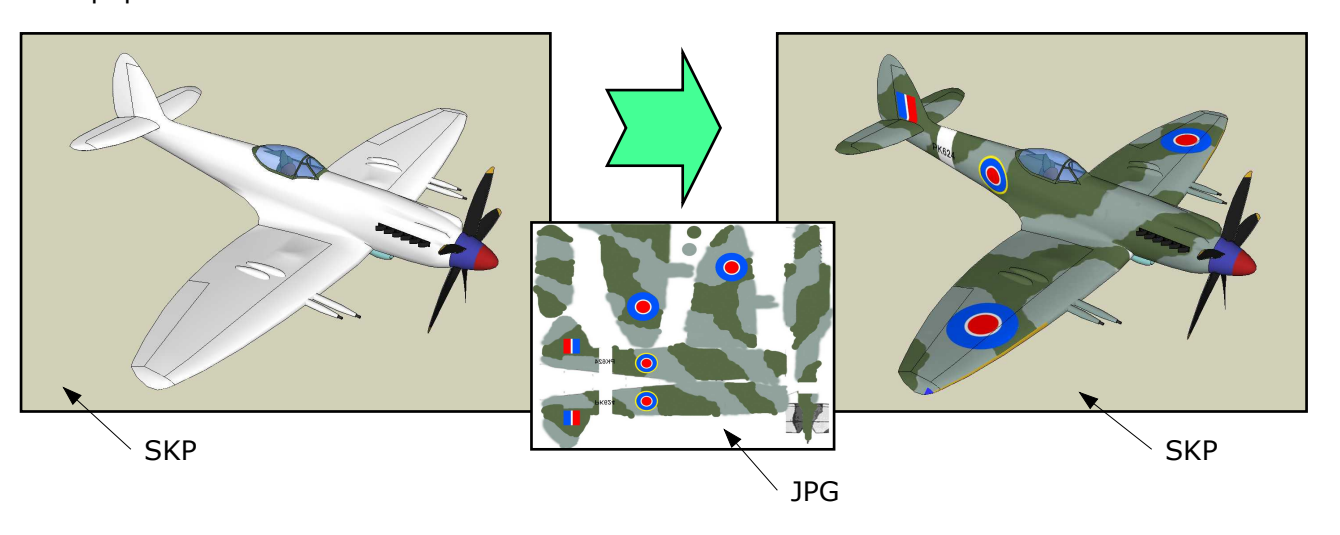

 Vlastní načtení obrázku typu JPG provedete takto: Otevřete v menu funkci File - Import *(soubor - načtení)* a objeví se toto běžné dialogové okno pro otevření souboru:

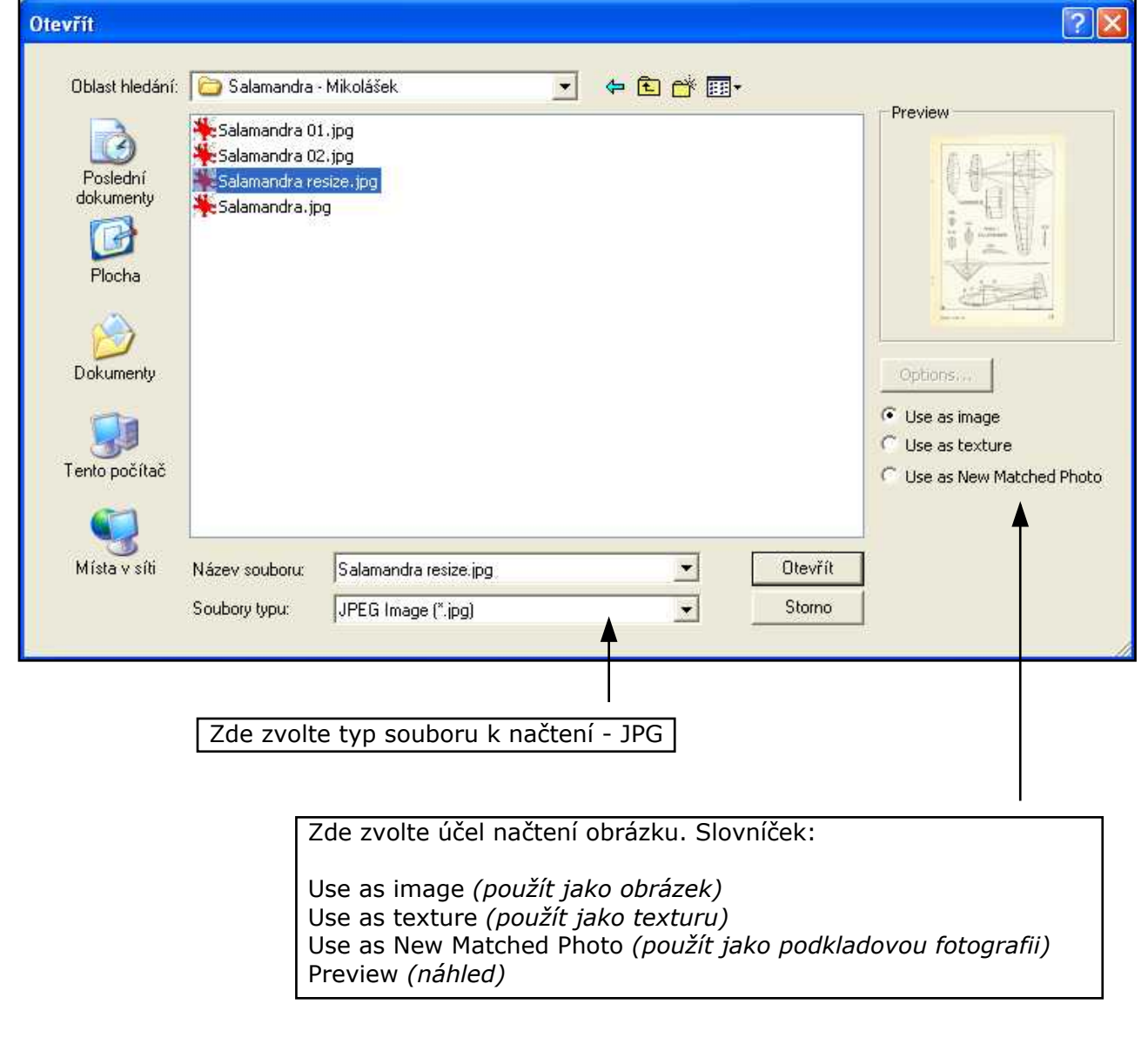

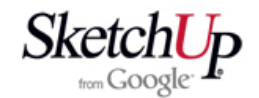

 **PDF** - Tento formát neumí SketchUp načíst a proto musíme použít nejdříve nějaký jiný program ke konverzi do formátu JPG. Není to žádný problém. Já používám program InfranView, který je možný stáhnout z Internetu jako freeware. Když zadáte jeho název do internetového vyhledávače, najdete několik stránek, které nabízejí jeho stažení. Umí pracovat s mnoha formáty a není složitý na ovládání. Obrázek je možno načíst do InfranView také jako kopii obrazovky, vyříznout potřebnou část a uložit s vhodným rozlišením jako JPG nebo jiný. Umí prostě vše, co k našemu účelu potřebujeme a využijeme ho i při úpravě běžných fotografií.

 **DWG, DXF** - Běžné 2D i 3D formáty Autocadu umí SketchUp velmi dobře a korektně načíst. Jediný nedostatek je, že se nenačtou kóty a texty, ale pouze geometrie. Pro naše potřeby je to však naprosto vyhovující. S načtenou geometrií lze dále pracovat jako by byla vytvořena přímo v programu SketchUp. Plánek stažený z internetu a importovaný do našeho programu vypadá příkladně takto:

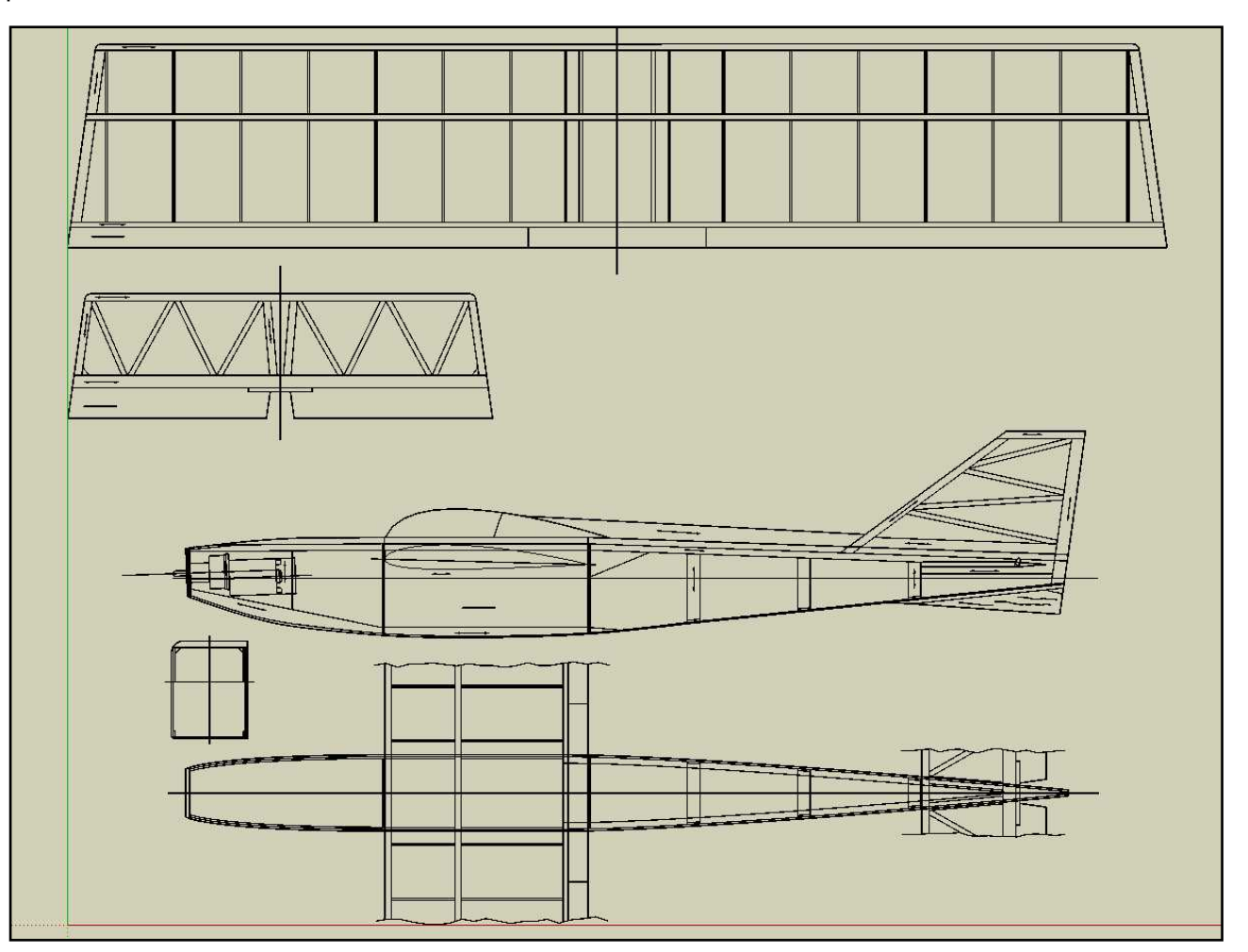

 Načtený soubor si zachová skupiny a hladiny z původního souboru Autocadu. Nevhodné skupiny snadno rozložíme pomocí funkce Explode *(rozložit)* a hladiny zorganizujeme v manažeru hladin Windows - Layers *(okna - hladiny)*. Pak už můžeme načtený objekt použít jako podklad a některé jeho součásti přímo (například profil křídla).

## **Poznámka:**

 Pokud SketchUp odmítne stažený program DXF nebo DWG načíst do našeho dokumentu, není chyba na naší straně. Plánky jsou často nakresleny v různých free 2D programech, které pracují ve formátu Autocadu, ale bohužel nepracují korektně. Několik jsem jich vyzkoušel a narazil jsem na to, že takto vytvořené soubory často nešly originálním Autocadem načíst a nebo byly hrubě nepřesné a navazující čáry nespojené. Takový soubor je zpravidla nepoužitelný. Stalo se mi dokonce, že po otevření takového souboru mi zkolaboval program nebo celý počítač.

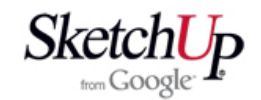

 Vlastní načtení souboru typu DWG nebo DXF provedete takto: Otevřete v menu funkci File - Import *(soubor - načtení)* a objeví se známé dialogové okno pro otevření souboru. Zvolte typ souboru Autocad DWG, DXF a klikněre na Options (možnosti). Otevře se další okno a zde nastavíme správné jednotky (budou to zřejmě mm). Pokud byl plánek nakreslen v milimetrech a my nastavíme také mm, načteme plánek přímo v měřítku 1:1.

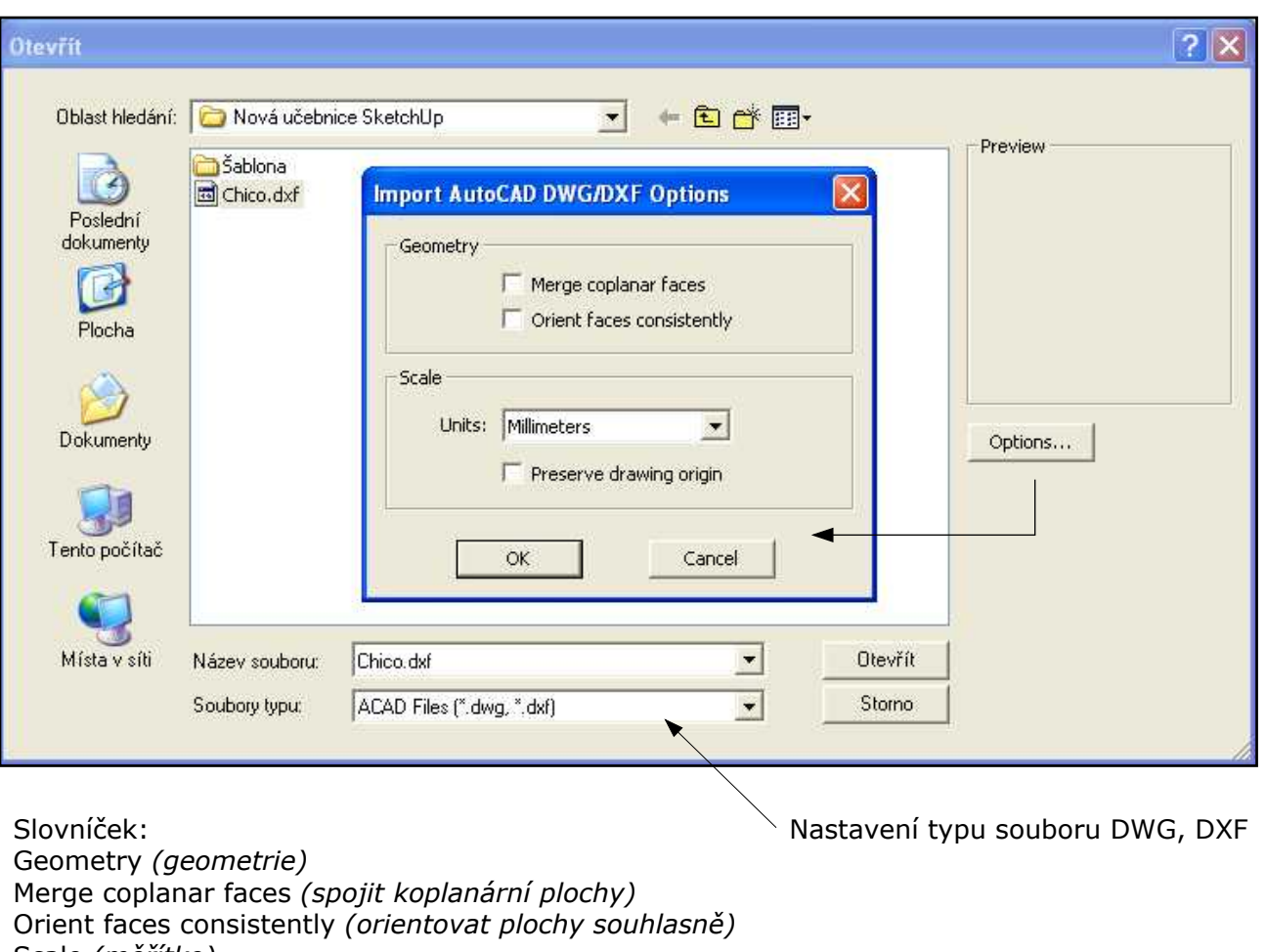

Scale *(měřítko)* Units *(jednotky)* Preserve drawing origin *(zachovat počátek výkresu )* Preview *(náhled) Cancel (zrušit)*

## **Závěr**

 Tato lekce není příliš pracovní, ale poskytne snad důležité vodítko jak načíst svoje konkrétní podklady, se kterými se dá dále pracovat. Je to pomyslná vstupní brána na cestě k našemu 3D modelu.